# **INSTITUT AGAMA ISLAM NEGERI P O N O R O G O**

## **PANDUAN ELEARNING UNTUK MAHASISWA**

Disusun Oleh: **ARIF RAHMAN HAKIM**  *Dosen Teknologi Pendidikan*

### **DAFTAR ISI**

- **A. Mengakses Elearning Institut Agama Islam Negeri Ponorogo**
- **B. Mengakses Elearning dengan PC/Laptop**
	- **1. Login**
	- **2. Mengganti Alamat Email**
	- **3. Memasang Foto**
	- **4. Mengubah Password**
	- **5. Mencari Mata Kuliah**
	- **6. Mengikuti Video Conference**
	- **7. Menyetorkan Tugas**
	- **8. Mengikuti Diskusi**
	- **9. Mengikuti Ujian/Tes**
	- **10.Lupa Password**
- **C. Mengakses Elearning dengan HP Android**

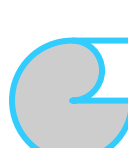

#### **A. Mengakses Elearning Institut Agama Islam Negeri Ponorogo**

E-learning Institut Agama Islam Negeri Ponorogo dapat diakses dengan menggunakan komputer (PC) atau laptop dan menggunakan HP android. Untuk mengakses menggunakan PC atau laptop dengan cara memasukkan alamat URL:<https://e-learning.iainponorogo.ac.id/> pada mesin browser. Dan untuk mengakses dengan menggunakan android harus mendownload apps Moodle di PlayStore.

Selanjutnya silahkan *login* dengan menggunakan NIM (Nomor Induk Mahasiswa) masing-masing sebagai *password* dan *username*. Penulisan password dan username harus diketik tidak bisa di*copy paste.*

Setelah login berhasil, mahasiswa wajib melengkapi data profil pribadi dan merubah password. Untuk mempermudah mengingatnya, ubahlah password baru anda sama dengan password siakad anda.

#### **B. Mengakses Elearning Dengan PC/Laptop**

#### **1. Login**

Pada mesin browser anda ketik [https://e-learning.iainponorogo.ac.id](https://e-learning.iainponorogo.ac.id/) perhatikan dan ikuti langkah-langkah pada gambar di bawah ini.

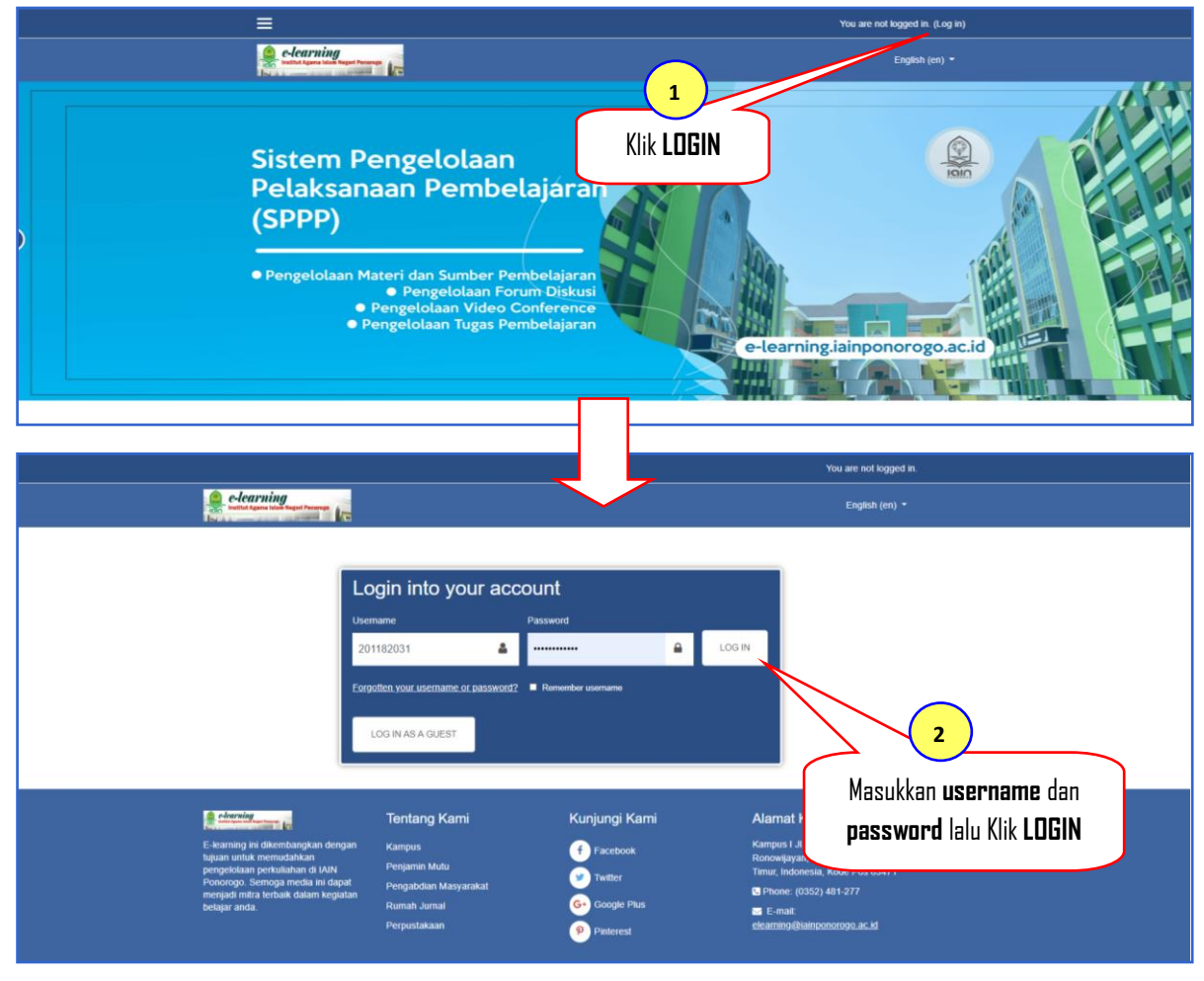

**Arif Rahman Hakim**: Panduan Penggunaan E-learning IAIN Ponorogo Bagi Mahasiswa, (Tahun 2020)

#### **2. Mengganti Alamat Email**

Kalau sudah berhasil login maka langkah selanjutnya mengganti alamat email dan beberapa data pribadi lainya. Ikuti langkah pada gambar di bawah ini.

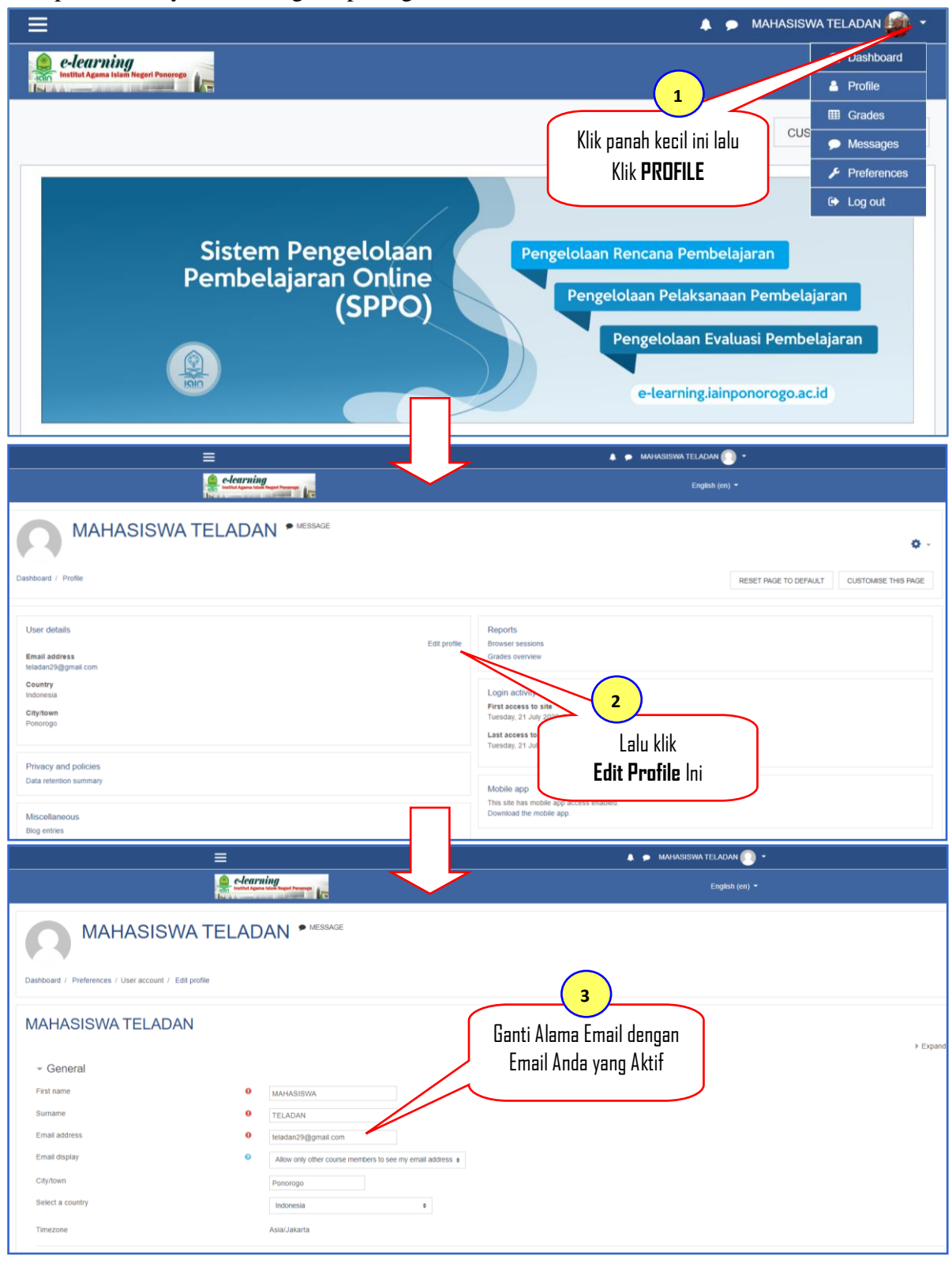

**4**

#### **3. Memasang Foto**

Setelah mengganti alamat email, scrol ke bawah untuk memasang foto profil anda. Ikuti langkah-langkah pada gambar dibawah ini.

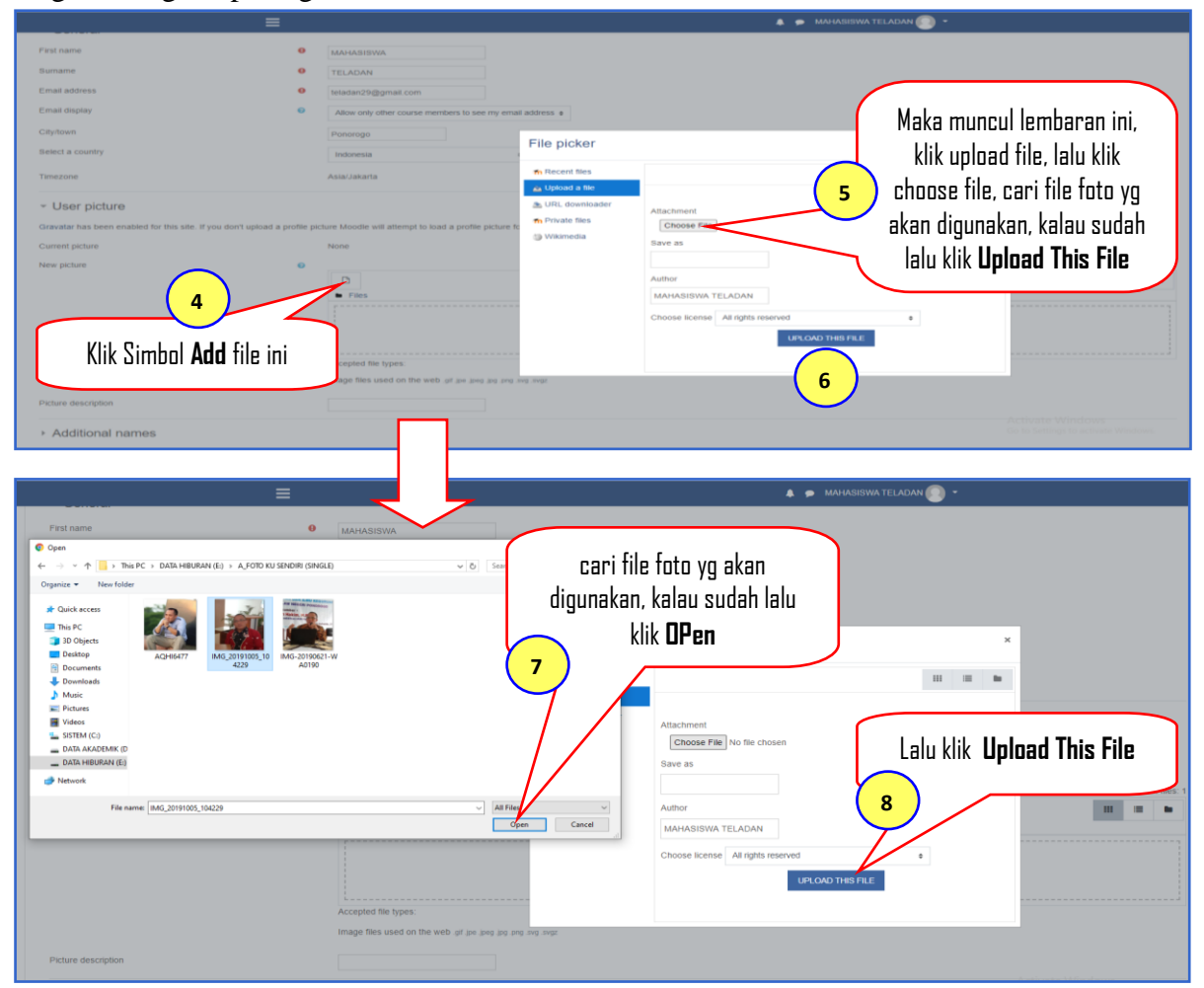

Jika berhasil maka foto akan muncul, sebagaimana dalam lingkaran merah pada gambar dibawah ini, lalu skrol ke bawah untuk mengganti nama Fakultas anda.

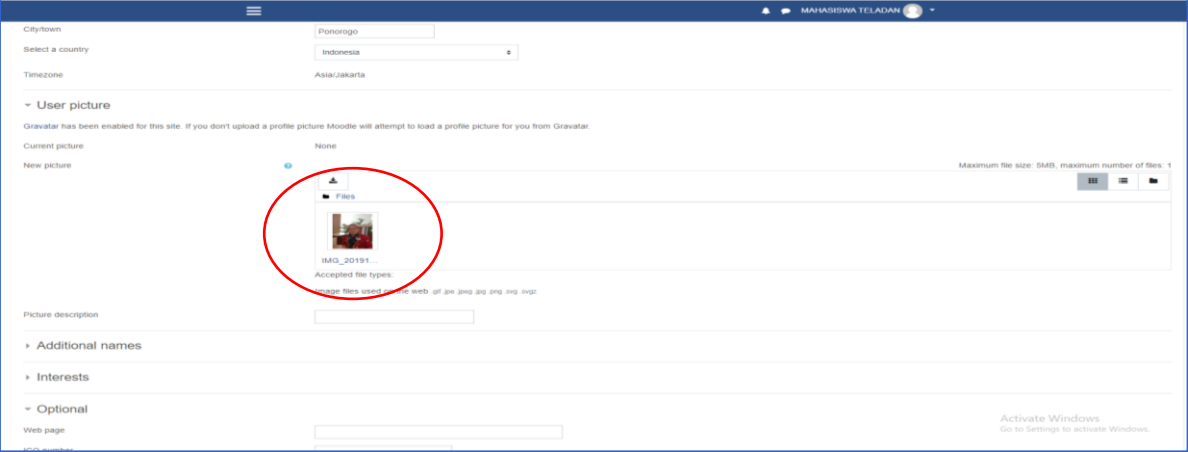

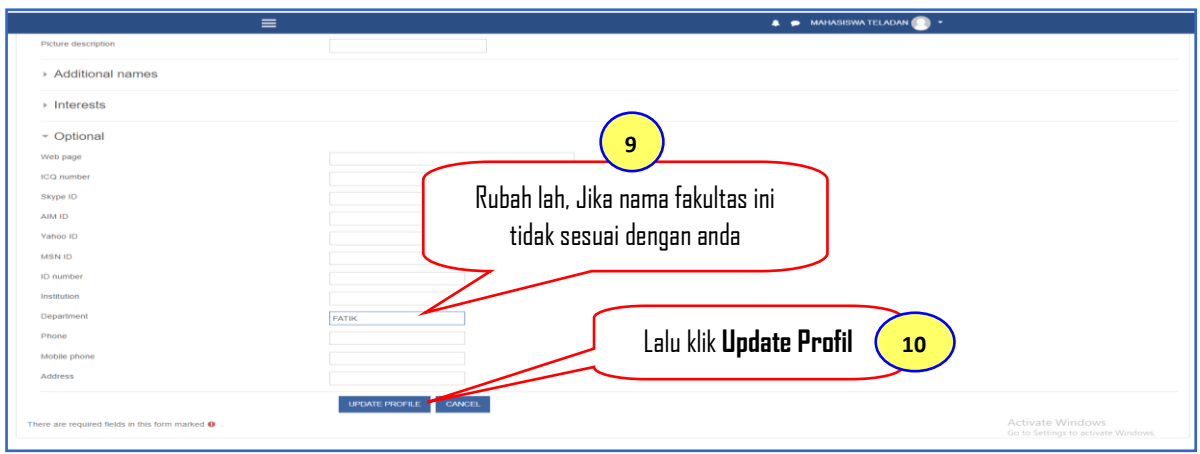

#### **4. Mengubah Password**

Demi keamanan akun elearning anda, ubah segera password anda, setelah mengedit profile, perhatikan langkah pada gambar di bawah ini.

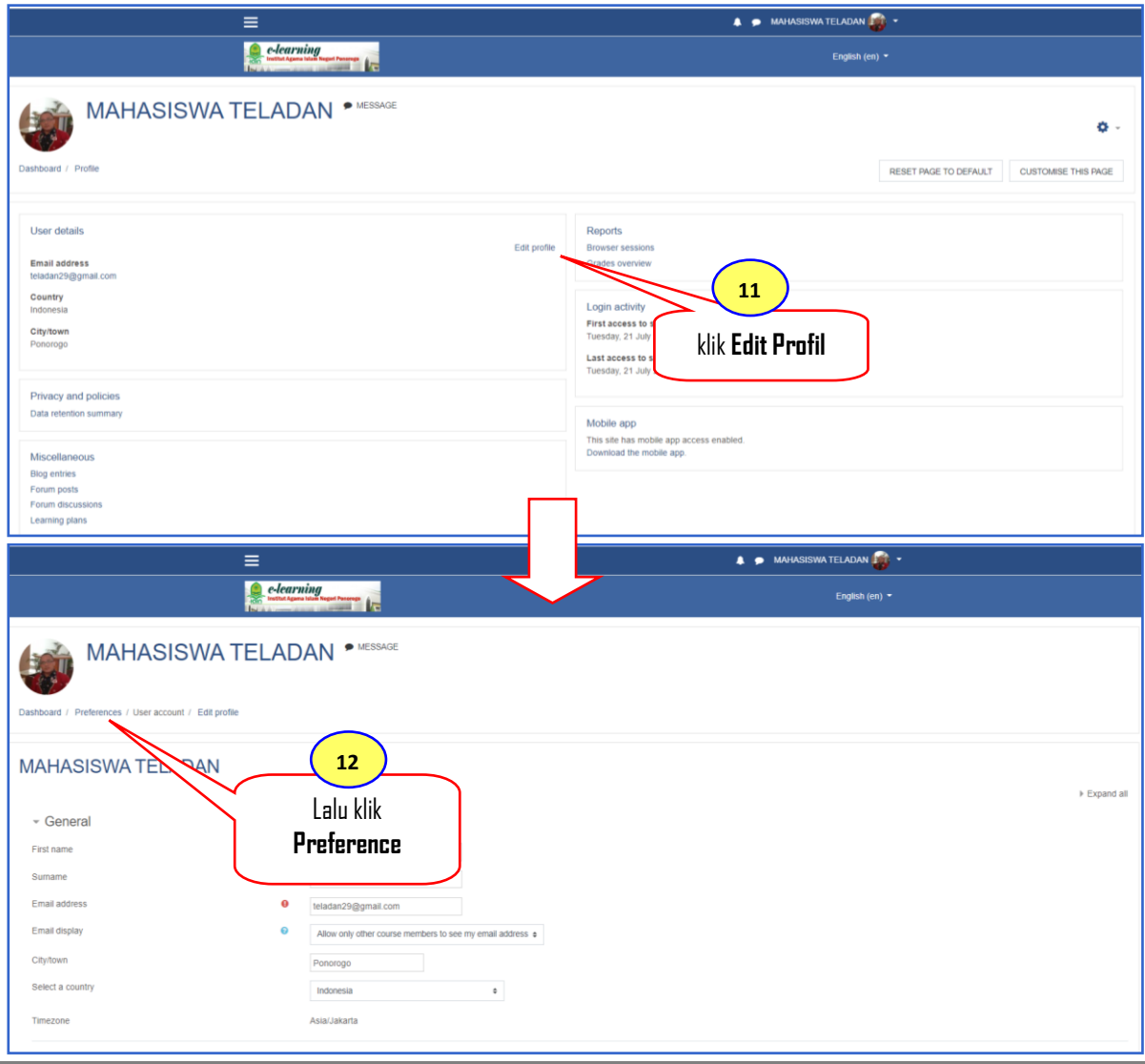

**<sup>6</sup> Arif Rahman Hakim**: Panduan Penggunaan E-learning IAIN Ponorogo Bagi Mahasiswa, (Tahun 2020)

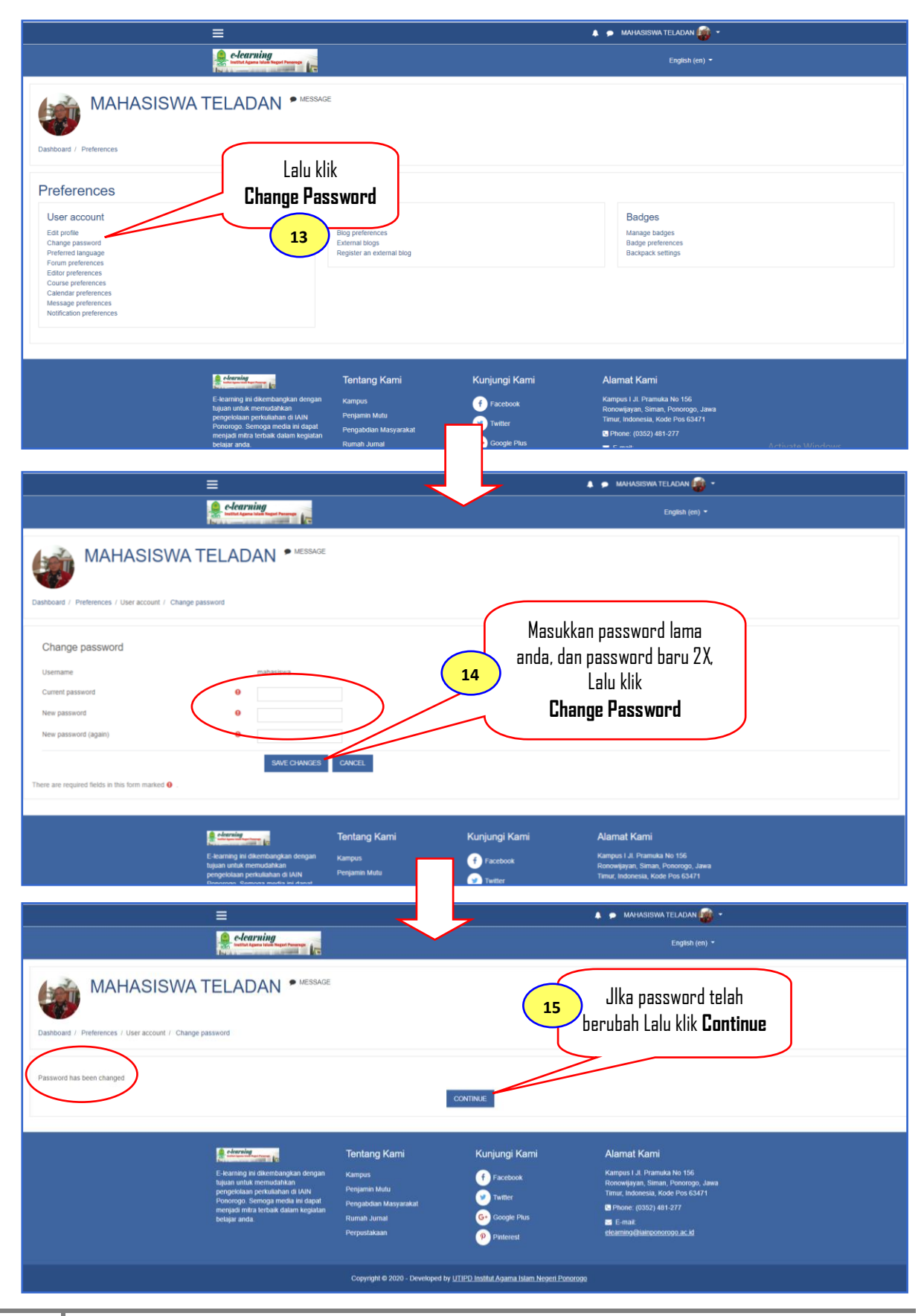

**7**

**Arif Rahman Hakim**: Panduan Penggunaan E-learning IAIN Ponorogo Bagi Mahasiswa, (Tahun 2020)

#### **5. Mencari Mata Kuliah**

Selanjutnya, setelah mengedit profil dan mengubah password adalah mencari mata kuliah sesuai jadwal yang telah dimiliki. Dimulai dari laman depan dassbord anda, ikuti langkahlangkah pada gambar berikut.

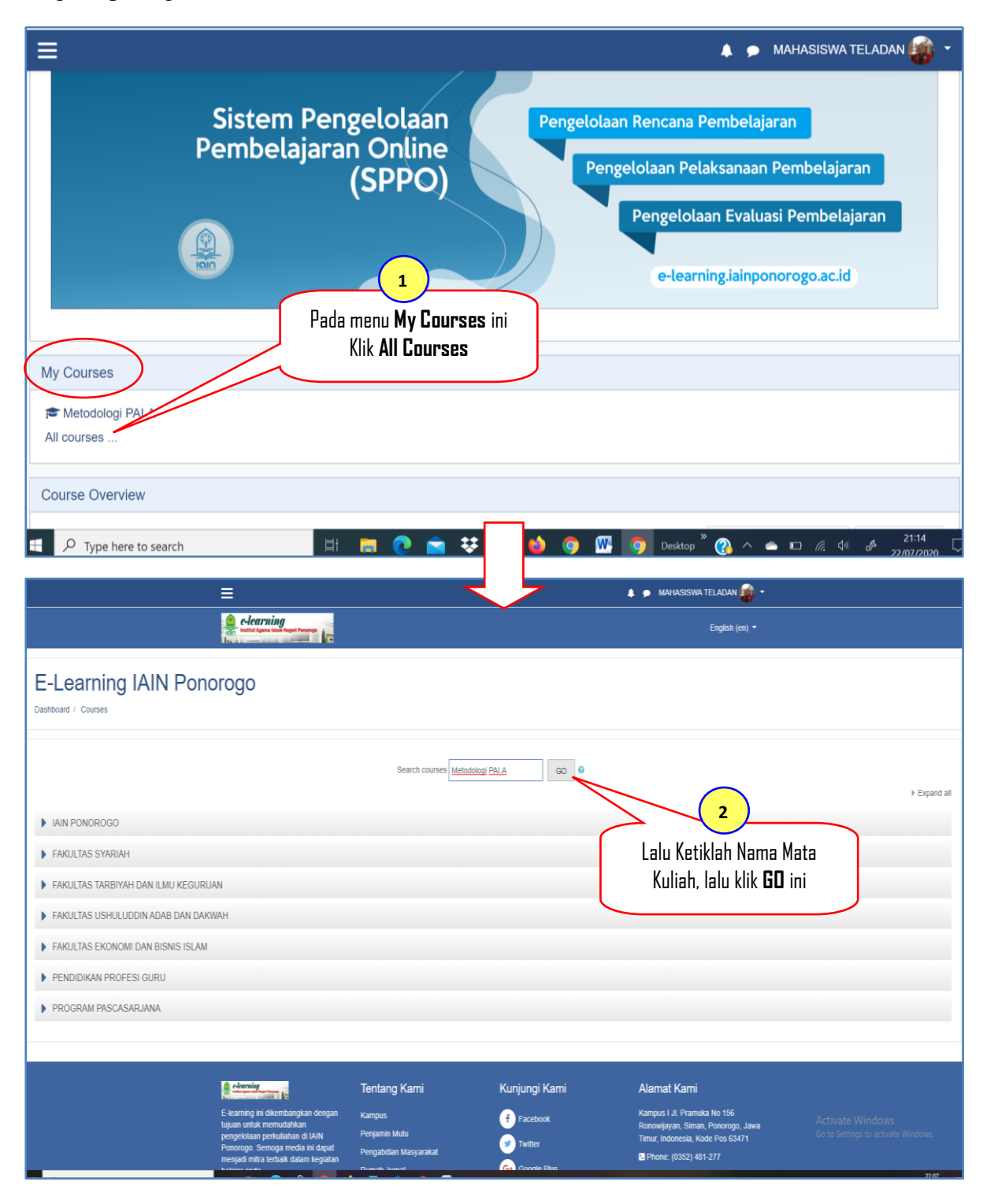

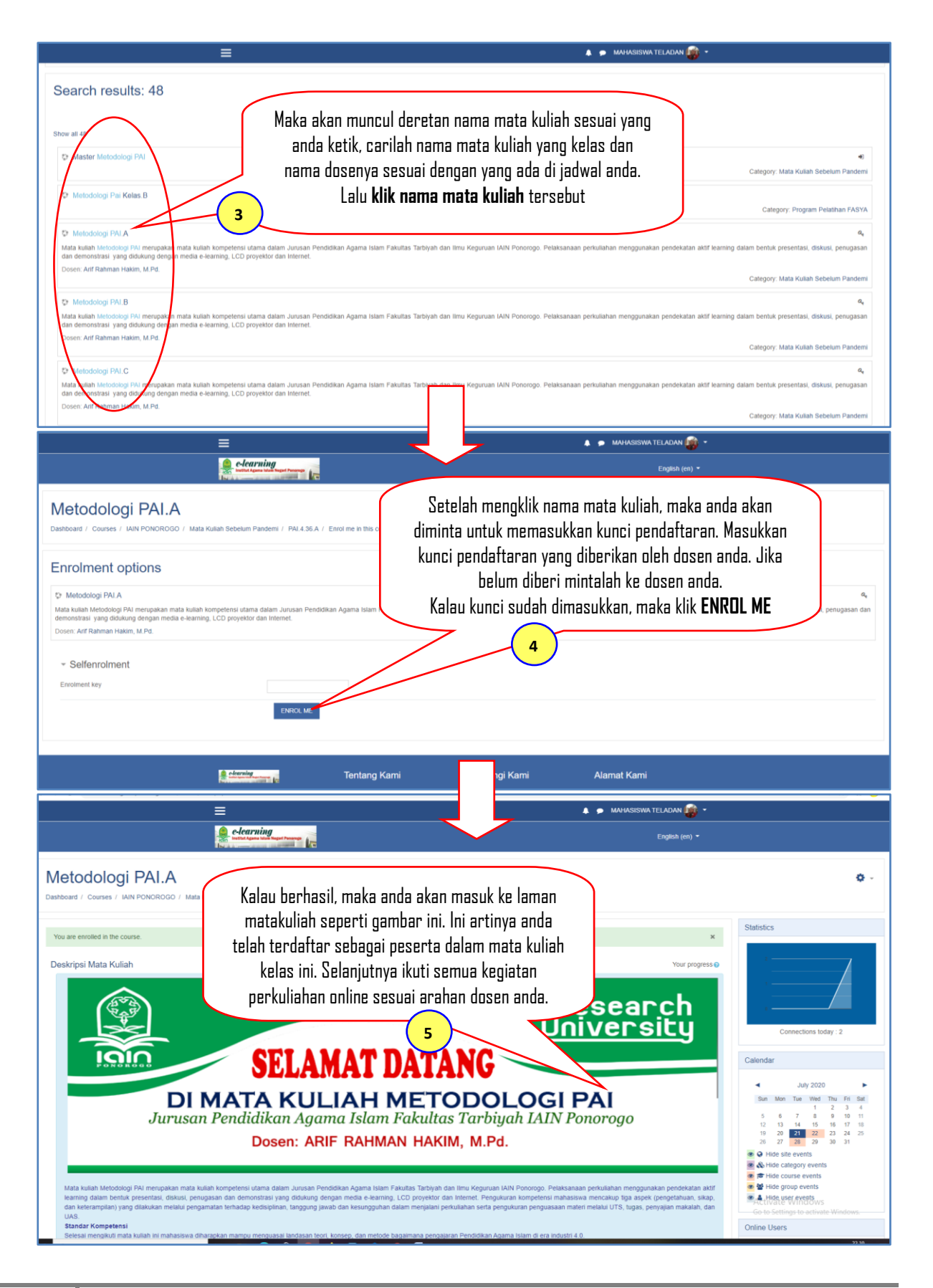

#### **6. Mengikuti Video Conference**

Kegiatan perkuliahan online kadang dalam bentuk video conference atau teleconference. Untuk bergabung dalam videoconference/teleconference ikuti langkah-langkah pada gambar di bawah ini.

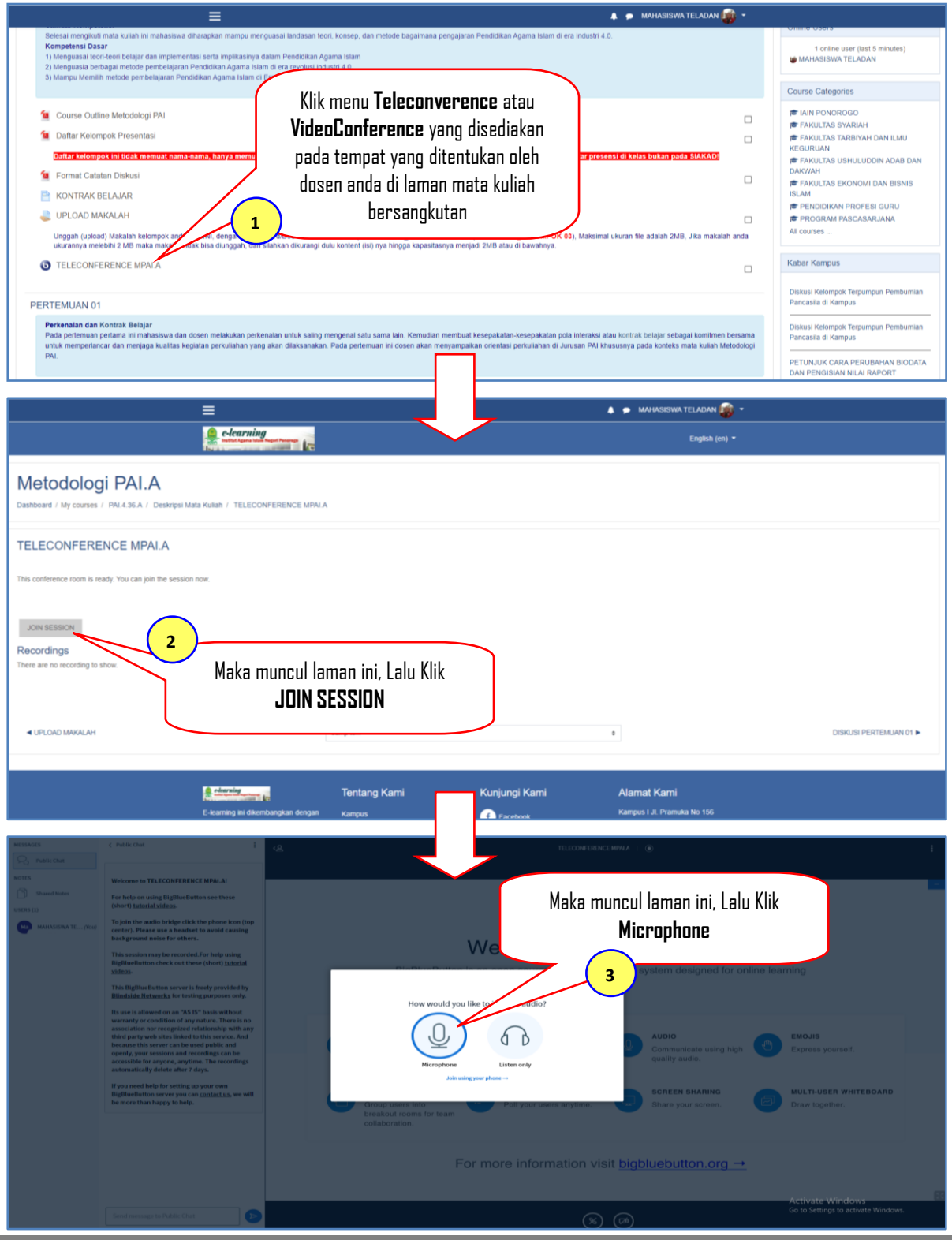

**10 Arif Rahman Hakim**: Panduan Penggunaan E-learning IAIN Ponorogo Bagi Mahasiswa, (Tahun 2020)

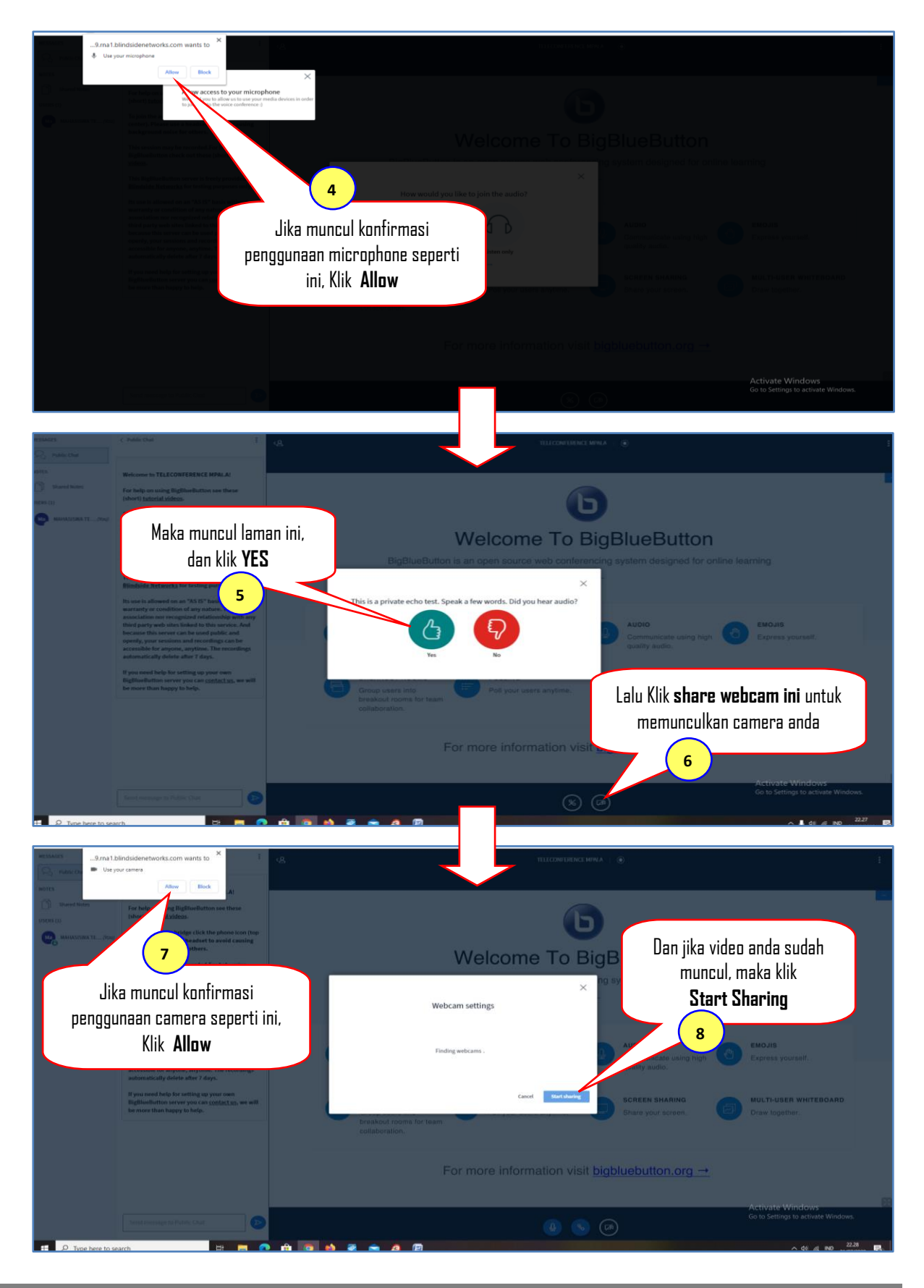

**11 Arif Rahman Hakim**: Panduan Penggunaan E-learning IAIN Ponorogo Bagi Mahasiswa, (Tahun 2020)

Maka anda akan masuk ke ruang pertemuan virtual (videoconference) sebagaimana gambar di bawah ini, jika tampilan ini tidak muncul, periksa koneksi internet anda. Dan jika tetap tidak muncul bisa disebabkan settingan webcam atau webcam anda tidak support. Cobalah menggunakan perangkat lain untuk mengikutinya. Kalau sudah berhasil, ikuti kegiatan videoconference sampai selesai. Perhatikan gambar di bawah ini!.

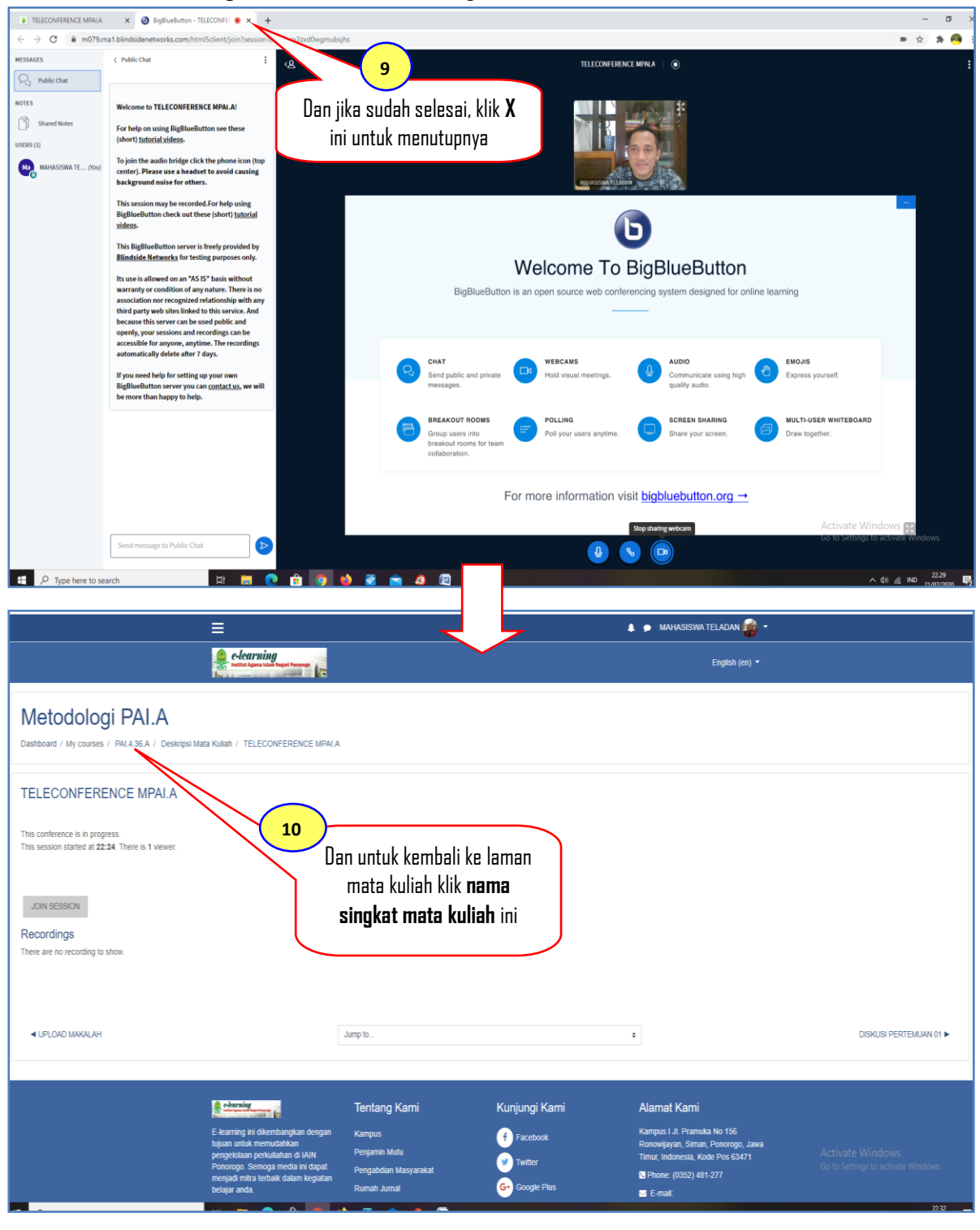

#### **7. Menyetorkan Tugas**

Kegiatan perkuliahan kadang-kadang ada yang berbentuk mengirim tugas, baik itu resume, makalah, laporan penelitian dan lain-lain. Untuk mengirimkan tugas ikuti langkah-langkah pada gambar berikut.

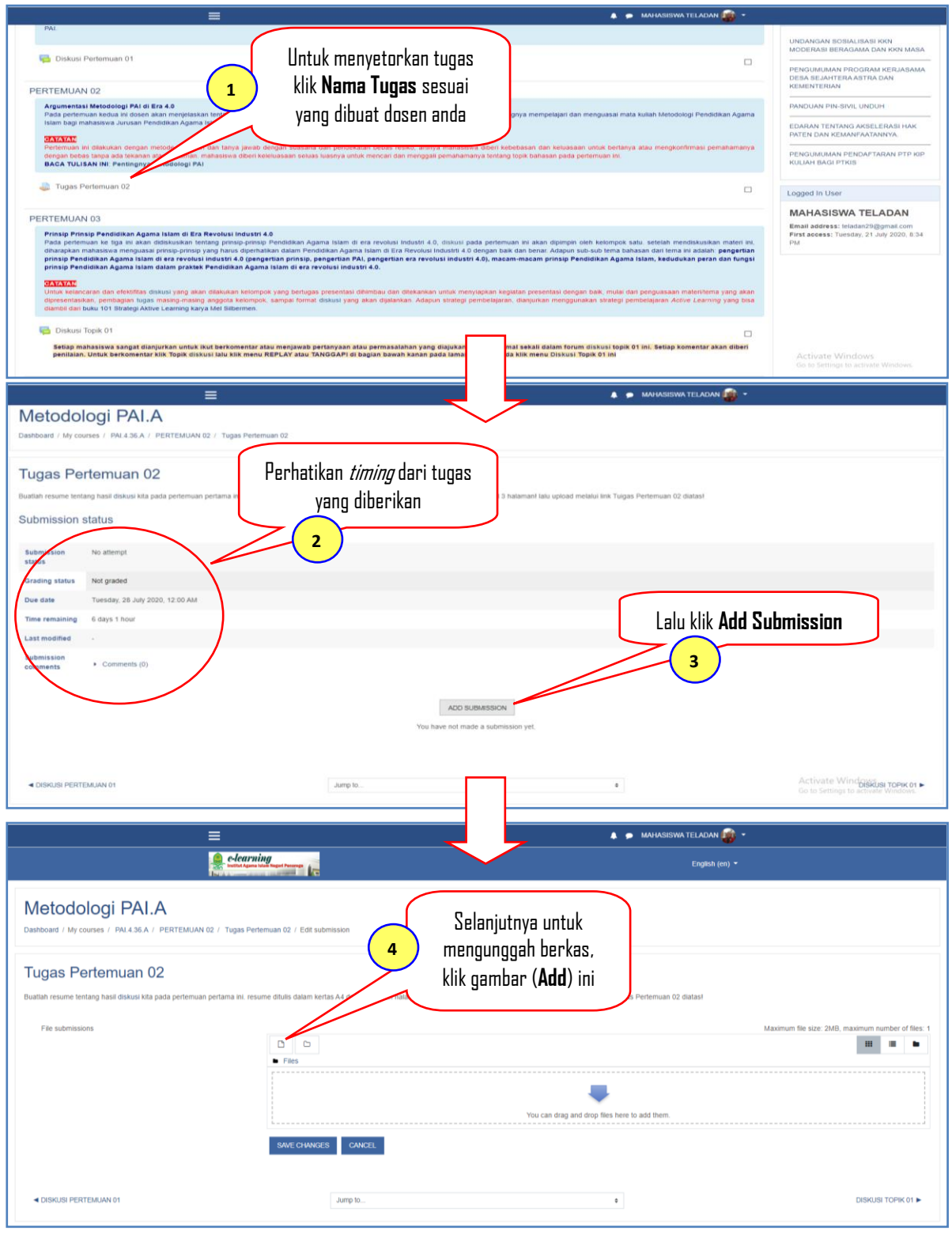

**<sup>13</sup> Arif Rahman Hakim**: Panduan Penggunaan E-learning IAIN Ponorogo Bagi Mahasiswa, (Tahun 2020)

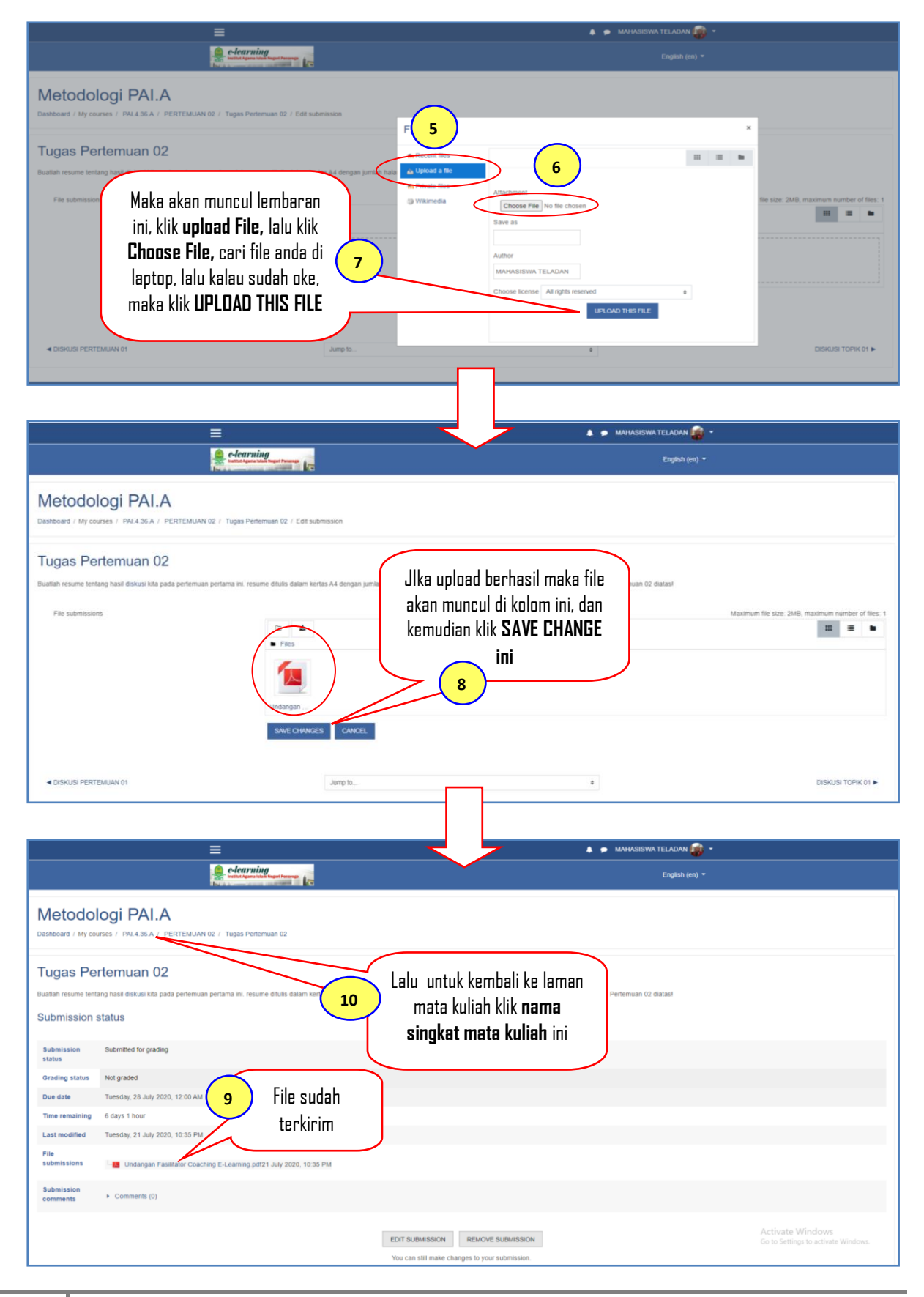

**14 Arif Rahman Hakim**: Panduan Penggunaan E-learning IAIN Ponorogo Bagi Mahasiswa, (Tahun 2020)

#### **8. Mengikuti Diskusi**

Kegiatan perkuliahan kadang-kadang ada yang berbentuk diskusi. Untuk mengikuti diskusi ikuti langkah-langkah pada gambar berikut.

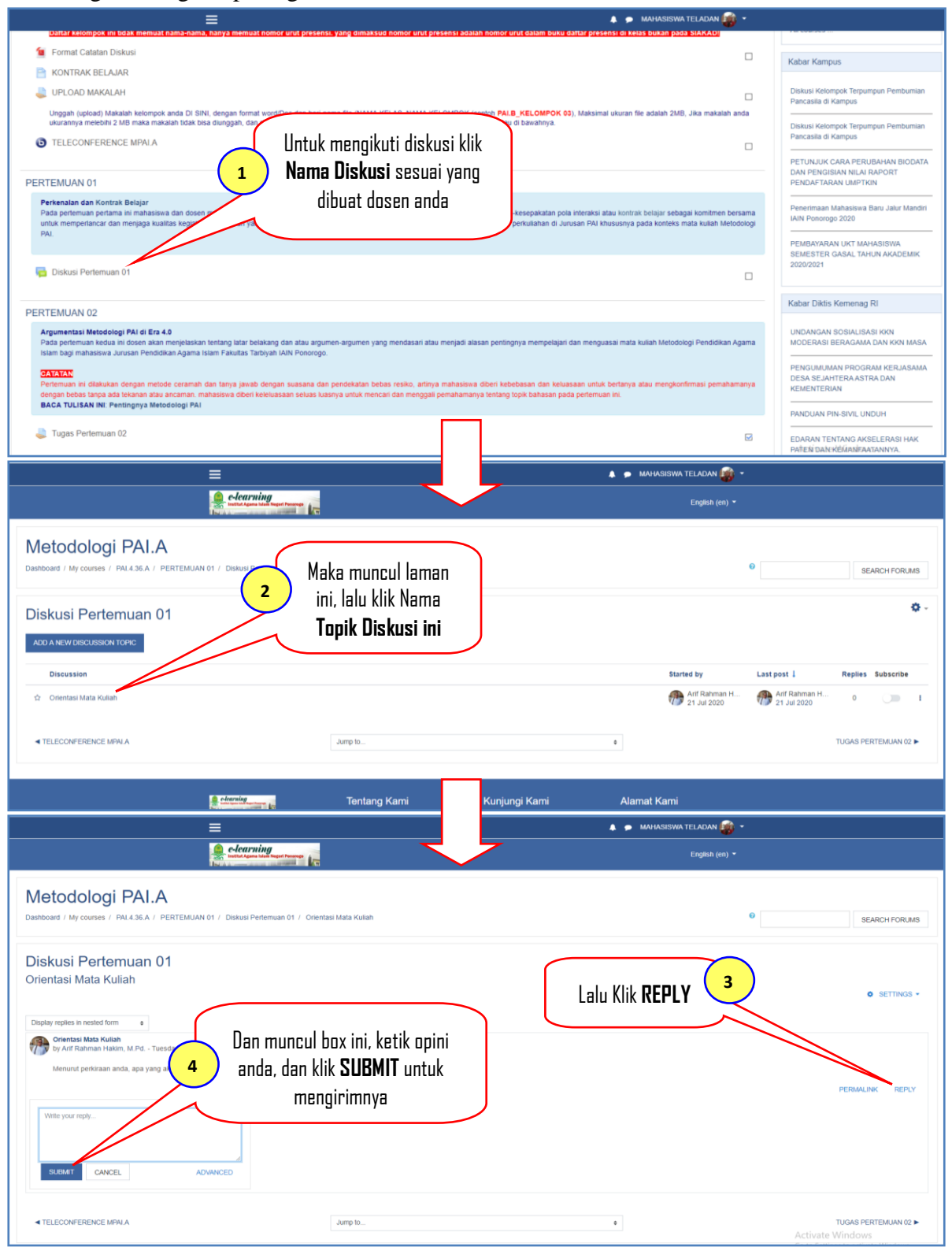

#### **9. Mengikuti Ujian/Tes**

Selanjutnya, untuk mengikuti ujian atau tes yang diberikan dosen, baik itu tes atau ujian harian, tengah semester atau ujian akhir semester. Ikuti langkah-langkah pada gambar di bawah ini.

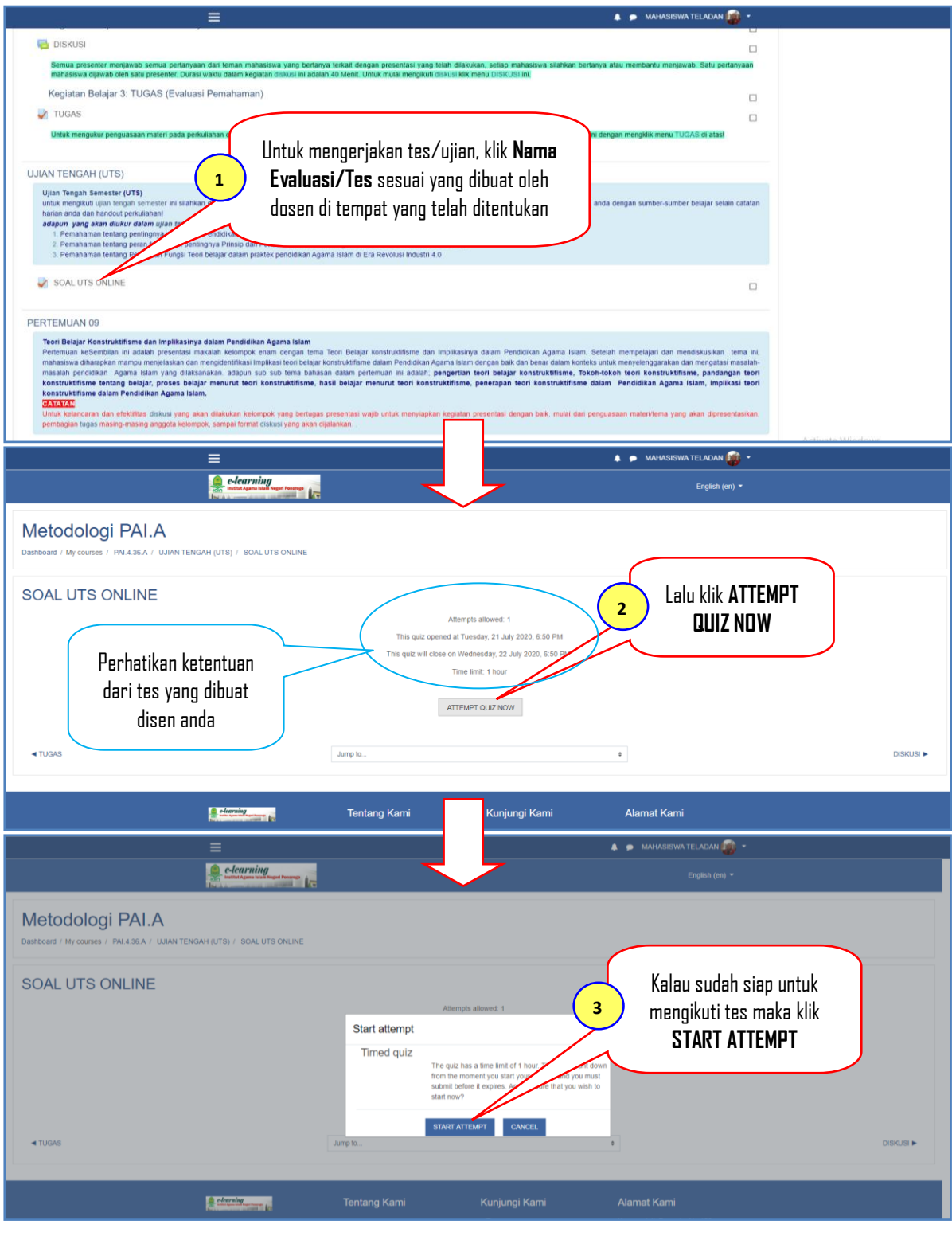

**16 Arif Rahman Hakim**: Panduan Penggunaan E-learning IAIN Ponorogo Bagi Mahasiswa, (Tahun 2020)

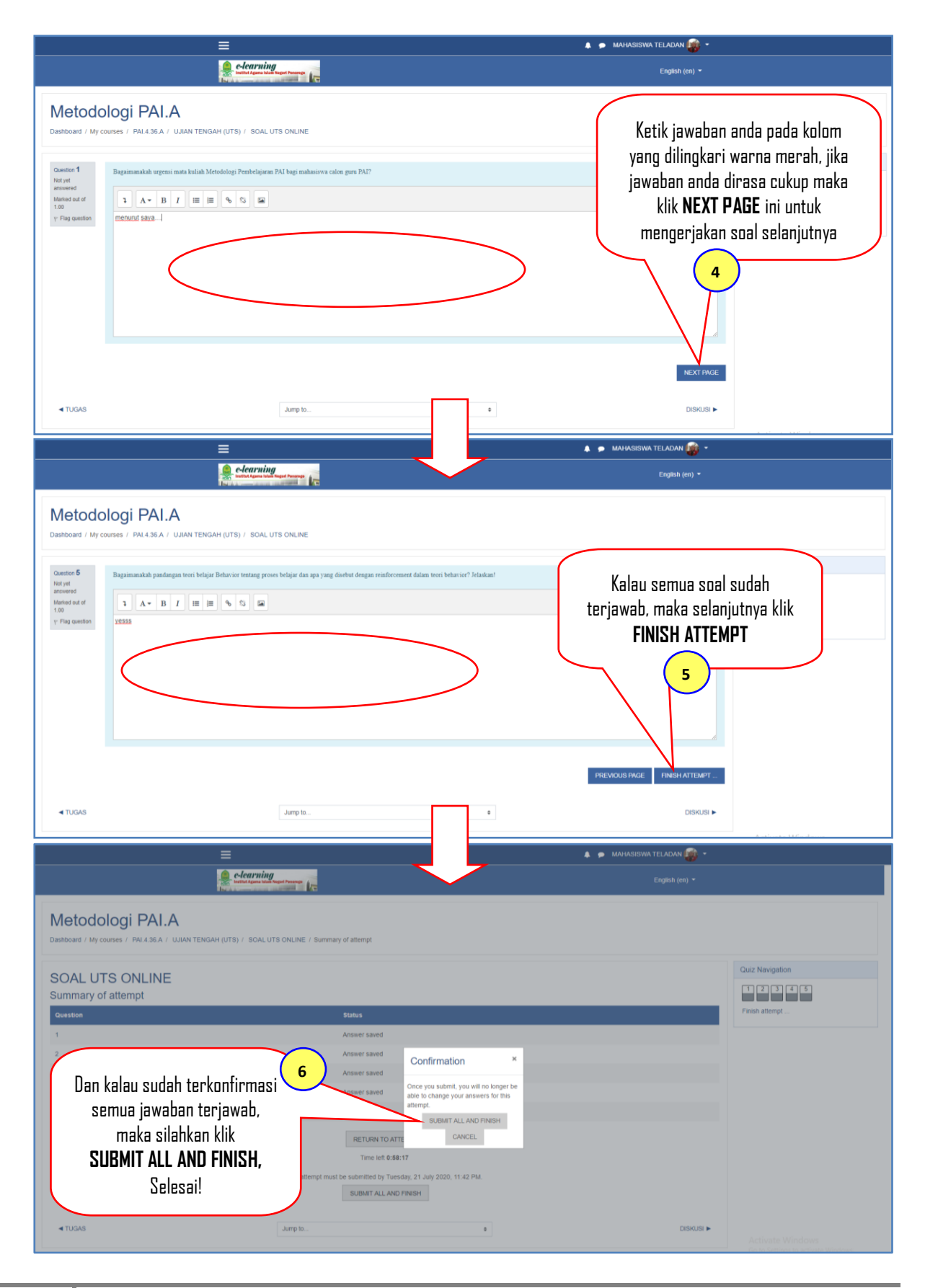

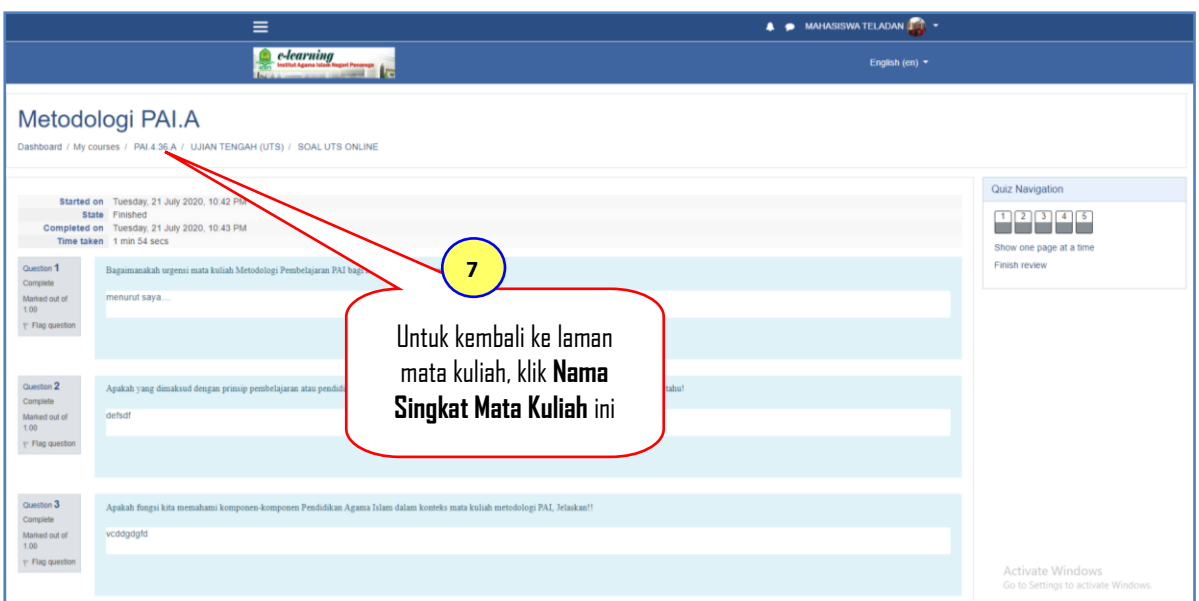

#### **10. Lupa Password**

Apabila anda lupa password untuk mengakses elearning anda. Ikuti langkah-langkah sebagaimana gambar dibawah ini untuk meresetnya.

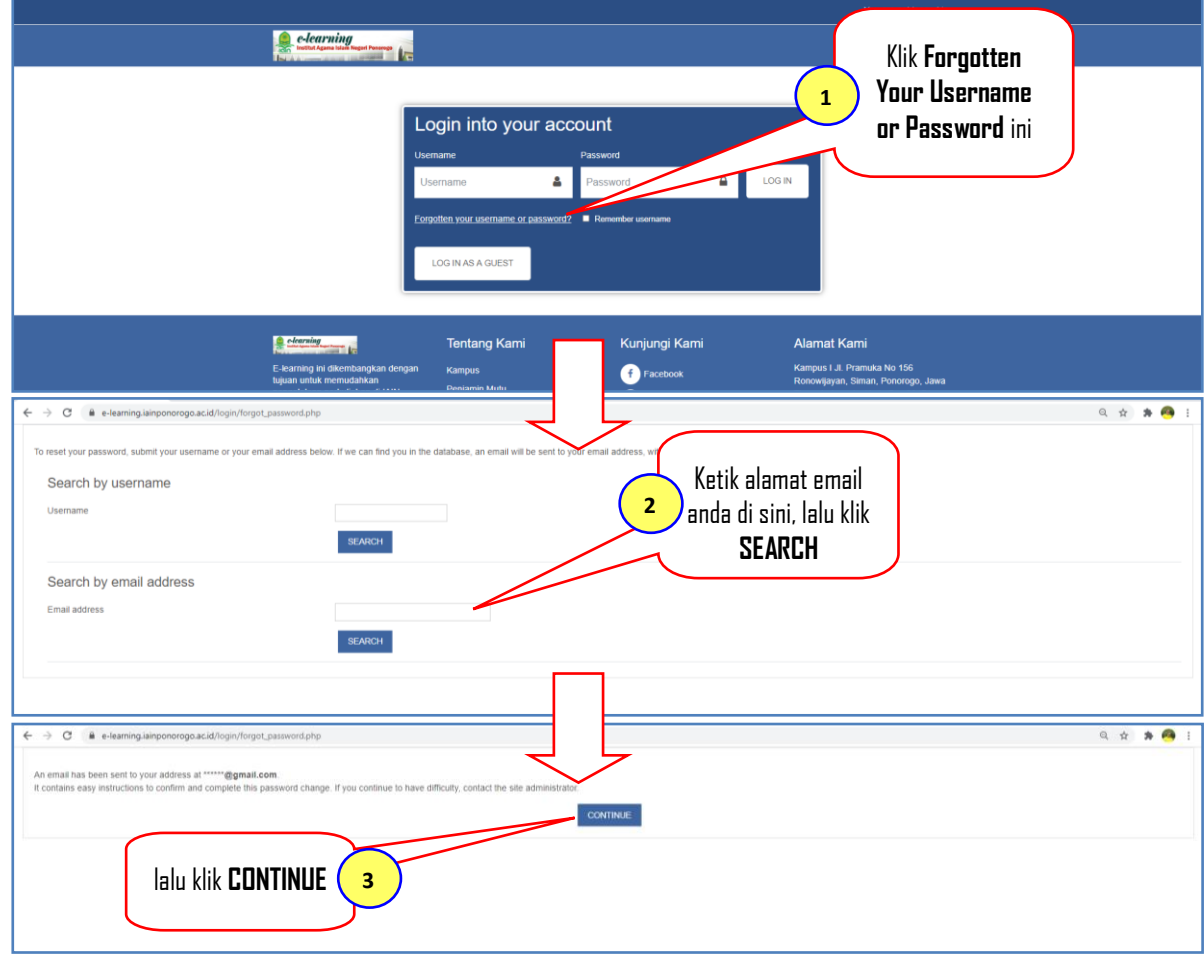

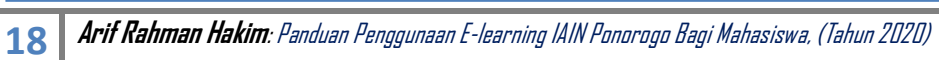

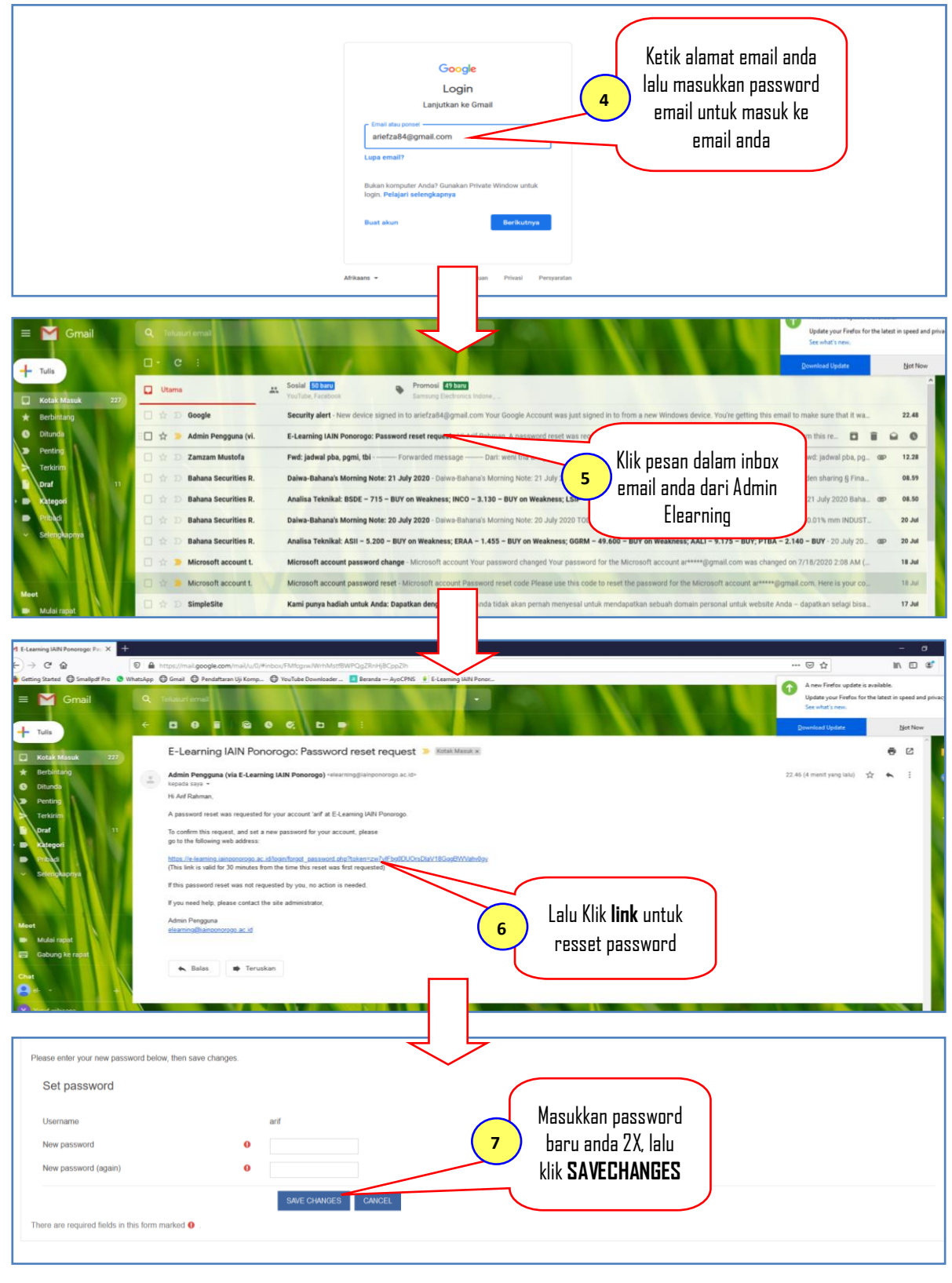

Lalu silahkan masuk ke alamat email pribadi anda yang telah dicantumkan dalam data profil anda di elearning.

#### **C. Mengakses Elearning Dengan HP Android**

Selain diakses dengan menggunakan laptop/pc, elearning IAIN Ponorogo juga bisa diakses menggunakan Android. Adapun caranya adalah: download aplikasinya ( moodle) di PlayStore, lalu install. Jika sudah selesai install silahkan dibuka. Ikuti langkah-langkah pada gambar di bawah ini.

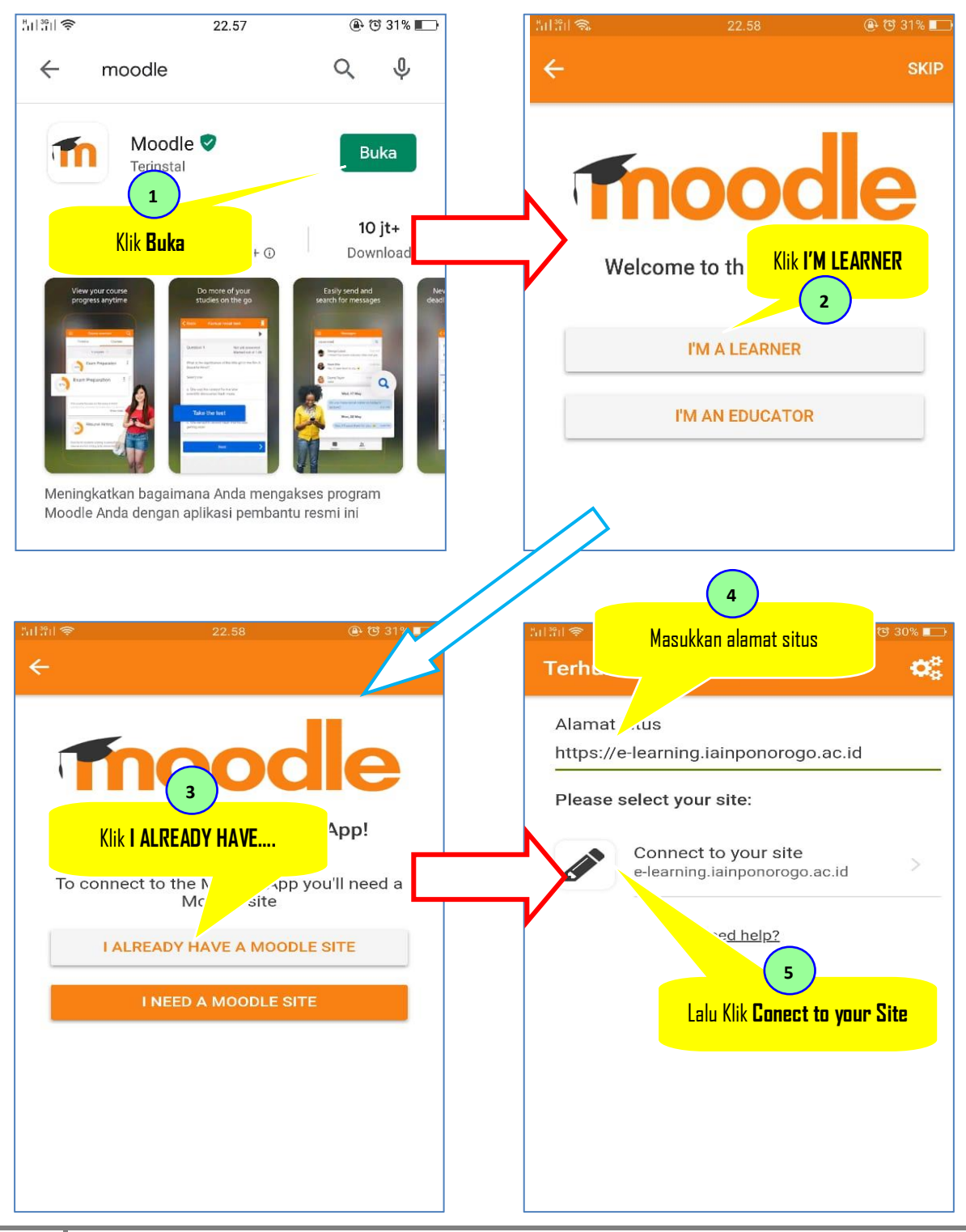

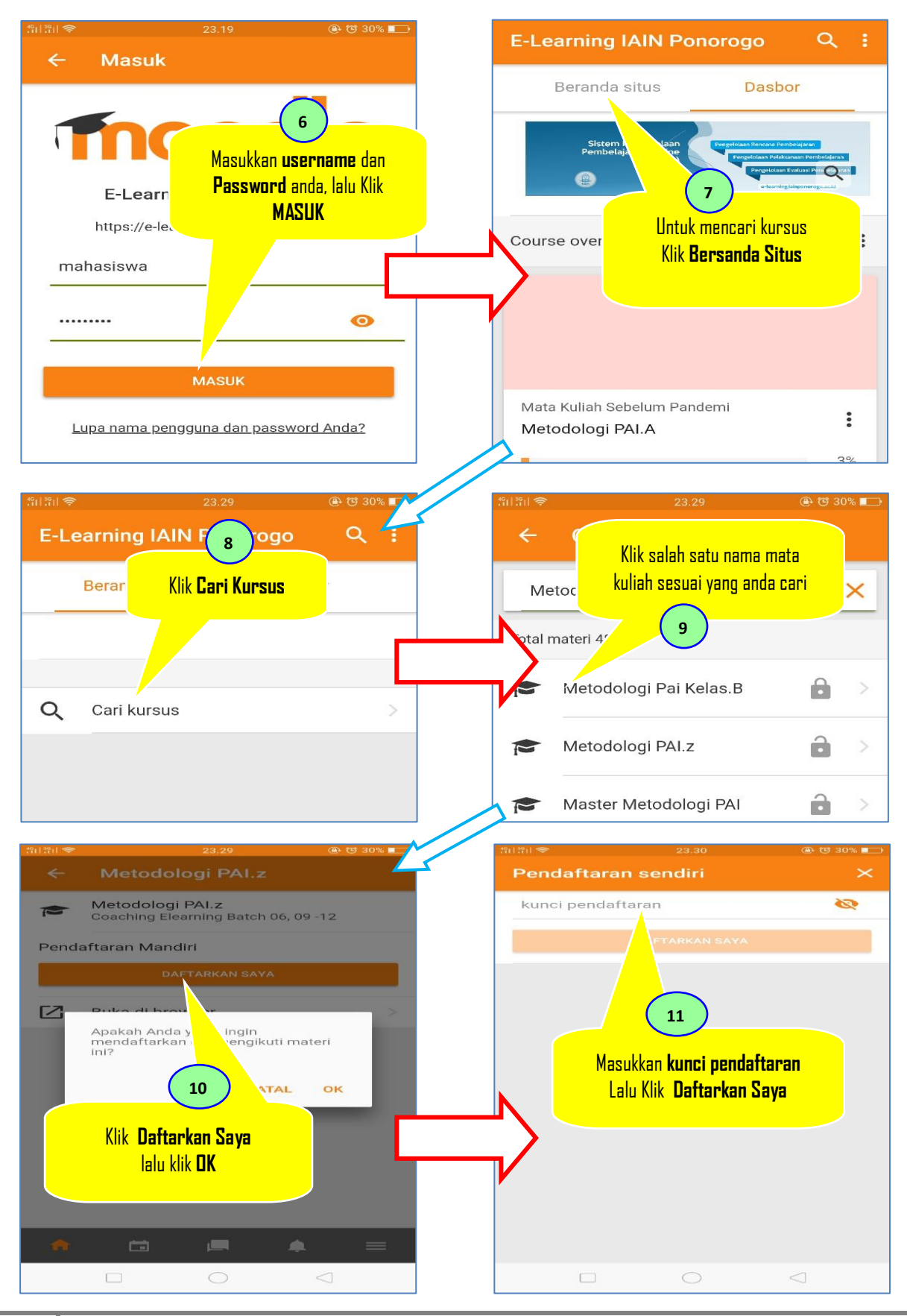

**21 Arif Rahman Hakim**: Panduan Penggunaan E-learning IAIN Ponorogo Bagi Mahasiswa, (Tahun 2020)